# **Archives Unbound** 利用マニュアル

2012 年 1 月 10 日作成

1

#### 目次

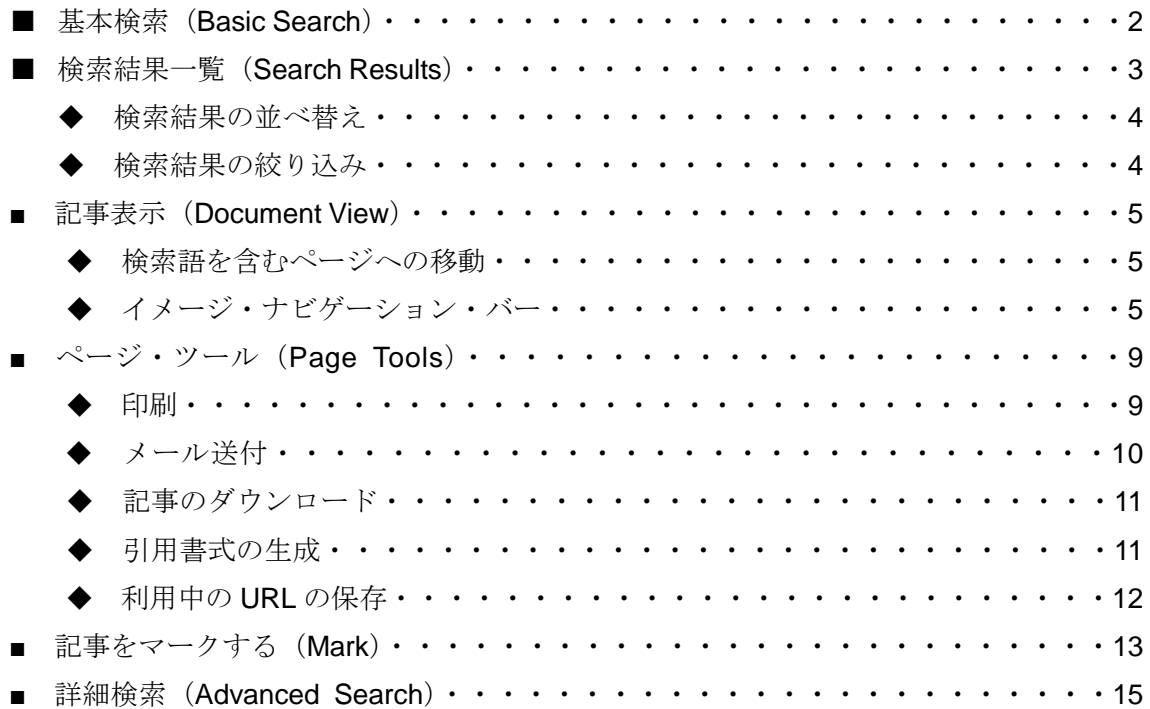

以下の画面が Archives Unbound のトップページです。データベースの利用を始めるに当た り、基本検索、詳細検索、コレクションのブラウジングの三つのオプションから選ぶこと ができます。以下の画面は、基本検索が選ばれています。

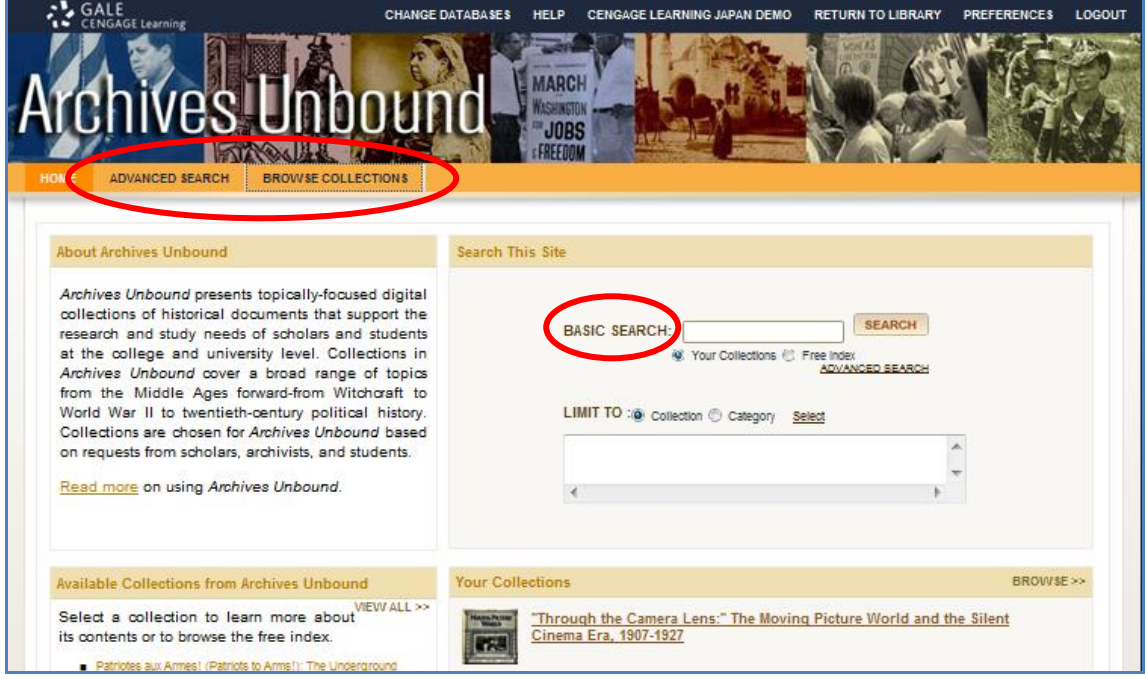

※検索結果はご購入いただいたコレクションに応じて変わります。

■ 基本検索 (Basic Search)

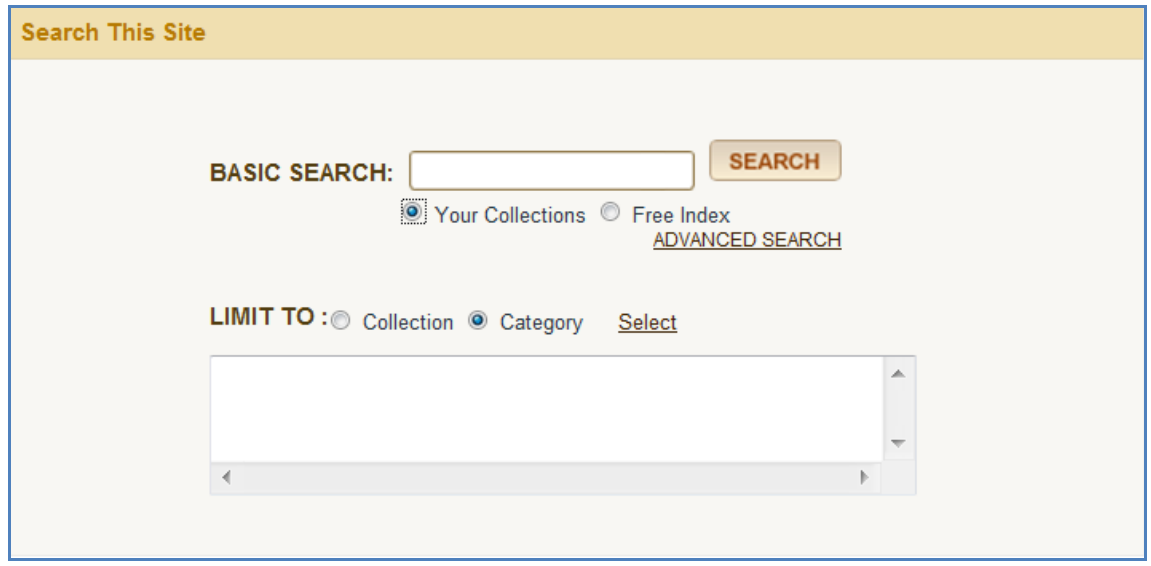

基本検索では、検索対象領域を二つのオプションから選ぶことができます。

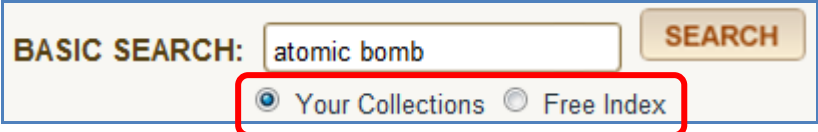

> Your Collections : ご購入になったすべてのコレクションを横断してフルテキスト検索を行ないます。

 「Free Index」: ご購入になっていないコレクションについて同様にフルテキスト検索を行ないますが、 表示されるのはタイトル名、出典、発行日、ページ数、コレクション名のみで、本文 は見ることができません。しかし、任意の検索語でどのようなコレクションがヒット するかが分かるため、購入していないコレクションの中でどのコレクションに探して いる資料があるかを突き止める手掛かりになるというメリットがあります。

また、検索対象を特定のコレクションやカテゴリーに限定することができます。

LIMIT TO : @ Collection © Category Select

■ 検索結果一覧 (Search Results)

以下の画面が検索結果の表示画面です。

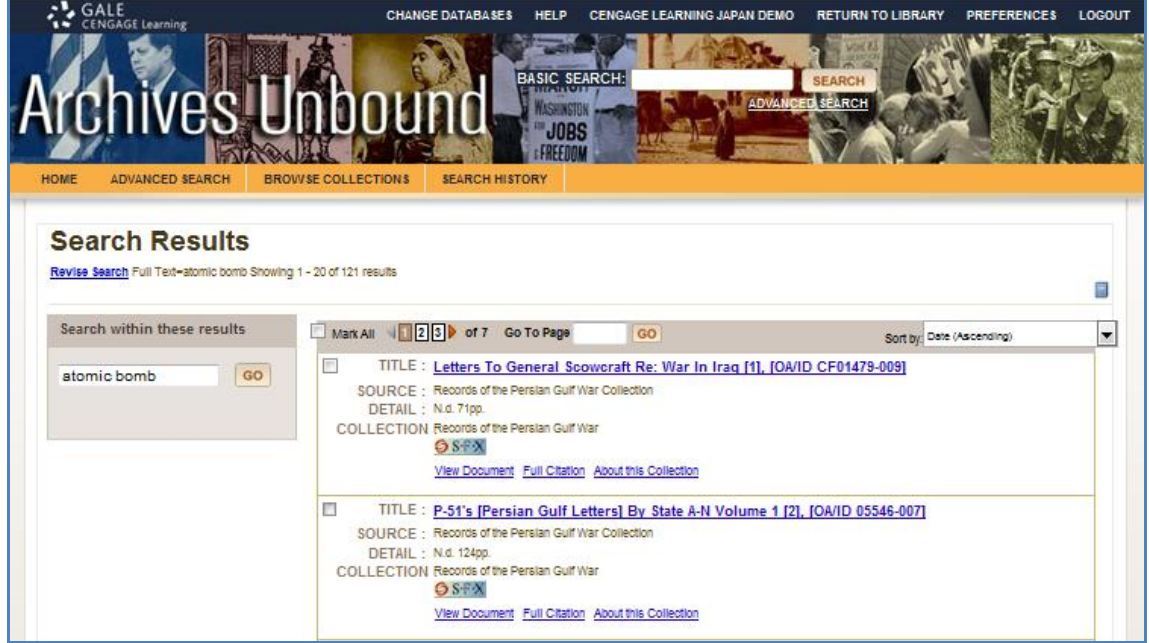

◆検索結果の並べ替え

検索結果は発行日が古い順(Date (Ascending))で表示されます。 並び順を変更するには、画面右上の「Sort By:」を変更します。

- > Relevance: 検索語への関連性が高い順にソート
- > Date (Descending): 発行日の新しい順にソート
- > Date (Ascending): 発行日の古い順にソート
- > Collection: 記事を収録するコレクションの順にソート
- > Title:記事名でソート
- > Author: 著者名でソート

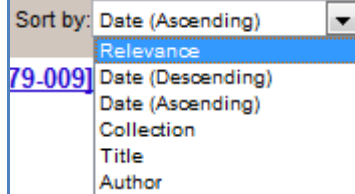

#### ◆検索結果の絞り込み◆

左のサイドバーの入力欄に検索語を入力することにより、この検索結果だけを対象に検索 を絞り込むことができます。

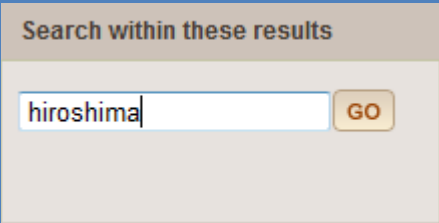

#### ■ 記事表示 (Document View)

検索結果一覧でタイトル名をクリックすると、記事の最初のページが表示されます。記事 によっては、以下のようにテキストがないものもあります。

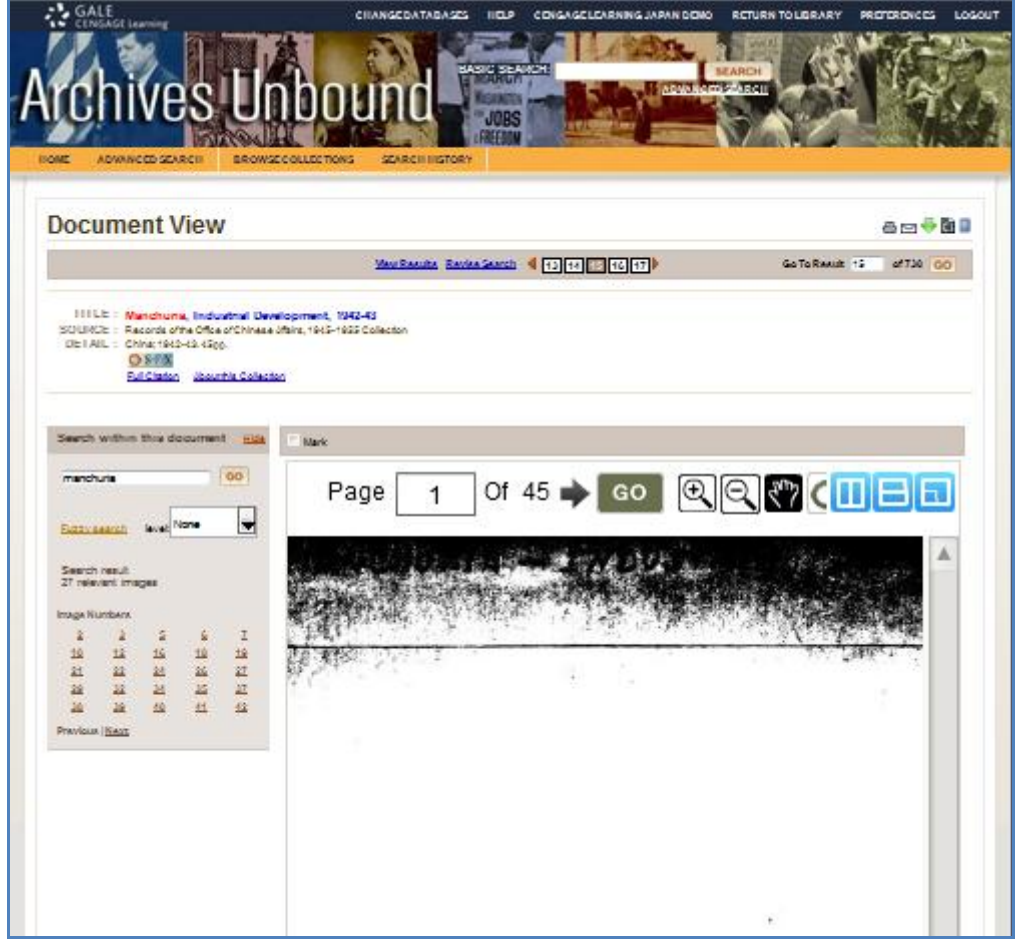

◆検索語を含むページへの移動◆

左サイドバーの「Image Numbers」に表示される数字は、検索語を含むページ番号です。 任意の数字をクリックすると、該当のページに移動します。

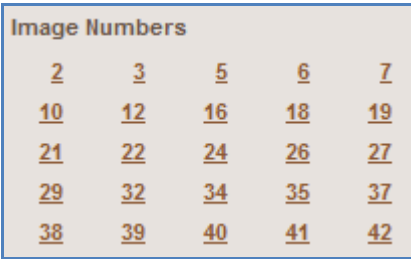

#### ◆イメージ・ナビゲーション・バー◆

記事を表示すると、表示された記事のすぐ上にナビゲーション・バーが現れます。

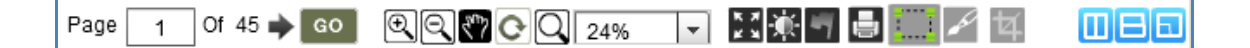

#### Page 1 0f 45 | GO

ページを移動します。右矢印をクリックすると、次ページに移動します。「Page」の右の入 力欄に数字を入れて「GO」をクリックすると、そのページに移動します。

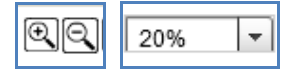

画面を拡大(+)・縮小(-)します。その右のプルダウンメニューで倍率(10%~400%) を選択して拡大・縮小することもできます。

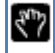

クリックすると、 ■ が ■ に変わります。画像を移動させるには、通常は右端のスクロ ールバーを使いますが、この状態でマウスを左クリックすると、画像に手の甲のアイコン が表示され、左クリックしたままの状態で画像を移動させることができます。

**REP** 2-# 203. from Tokyo, July 29, 5 p.m. the ranks of General, Governor General and Ambassador, thus outranking all other officers in all Japanese services in Manchuria. It is reported that the headquarters of the new administration will be at Changchun and that General Nobuyo Shimuto will be appointed to the new post. The foregoing with detailed regulations will be probably promulgated by Imperial Ordinance within a few days and the system will become operative on August 5th or 6th.

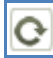

画像を回転します。

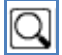

クリックすると、 が に変わり、画面に小さな虫眼鏡が表示されます。拡大したい

#### 場所に移動し、クリックすると画像が拡大します。

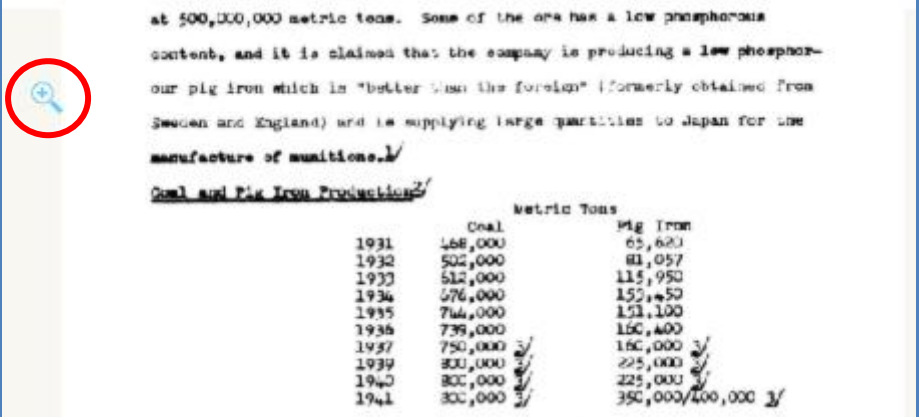

 $\begin{array}{|c|} \hline \begin{array}{c} \hline \begin{array}{c} \hline \begin{array}{c} \hline \begin{array}{c} \hline \begin{array}{c} \hline \begin{array}{c} \hline \end{array} \\ \hline \end{array} \\ \hline \end{array} \\ \hline \end{array} \end{array} \end{array} \end{array}$ 

ページのサイズを変更します。

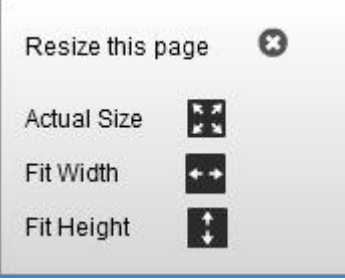

## 寒

F

画像の図地の反転、輝度と対比の調整を行ないます。

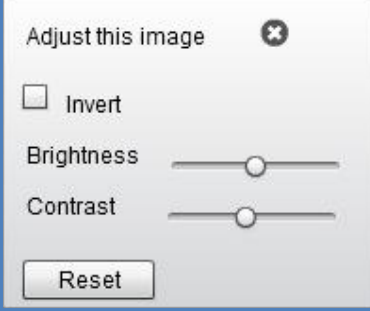

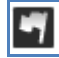

画像をお好みの色で強調し、その箇所を保存します。

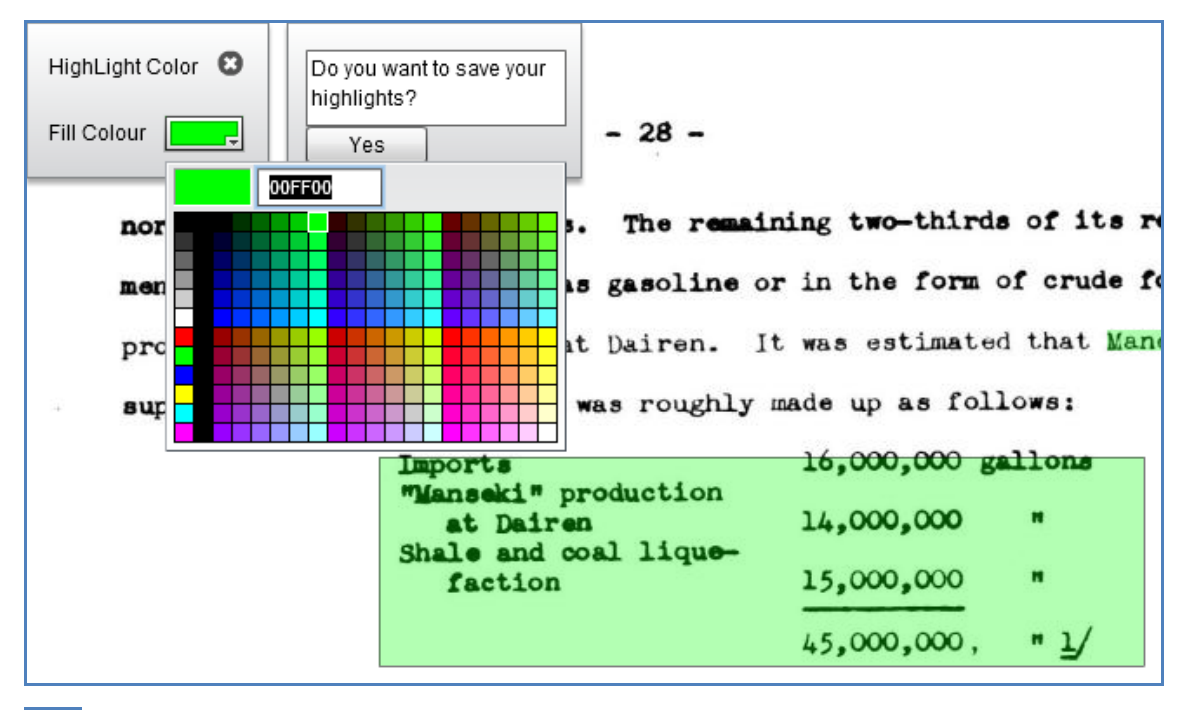

 $\overline{\mathbf{e}}$ 

ブラウザの印刷機能を使って印刷します。

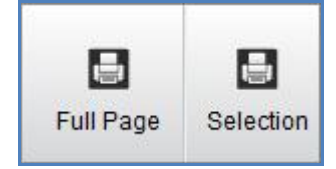

フルページを印刷する場合は「Full Page」を、ページの一部を印刷する場合は、事前に をクリックして、以下の通り選択してから「Selection」をクリックします。

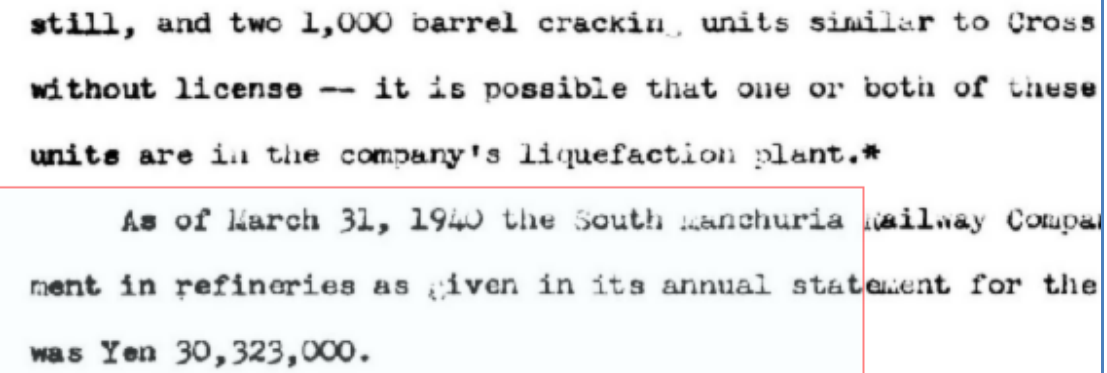

COAL LIQUEFACTION PLANTS.

Very little information of a definite character is avai

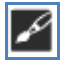

画像にお好みの色で下線を引き、これを保存します。

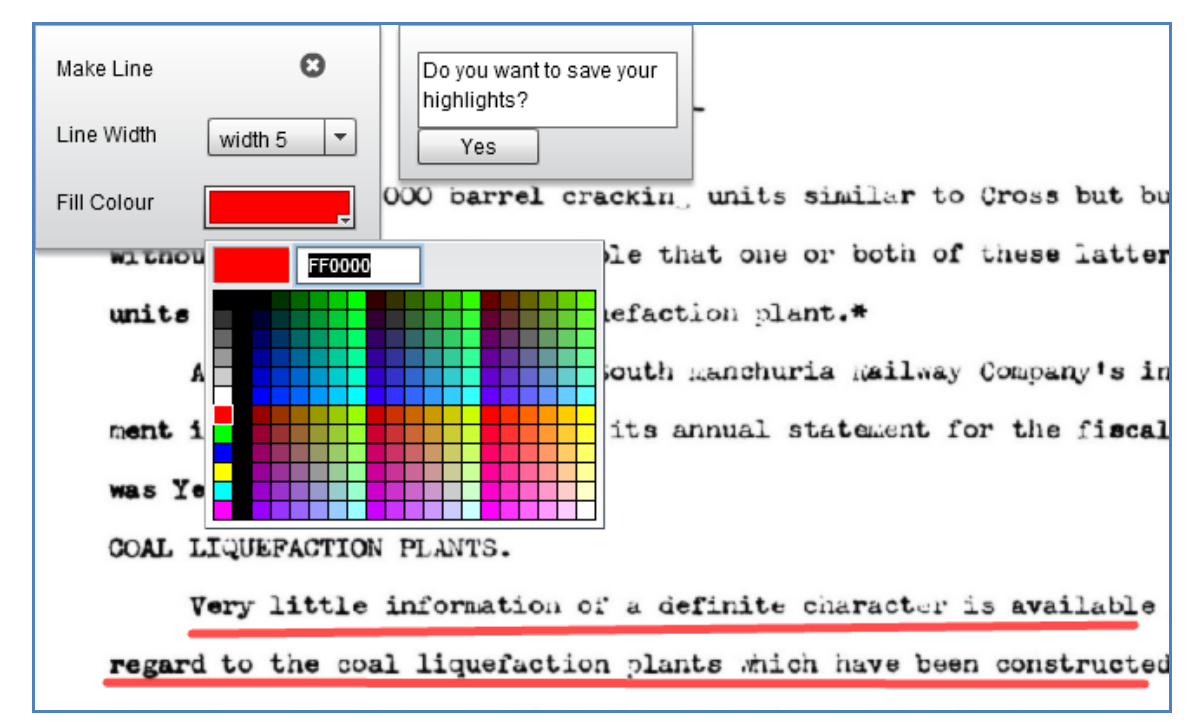

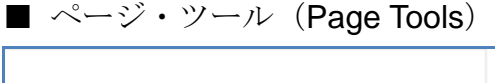

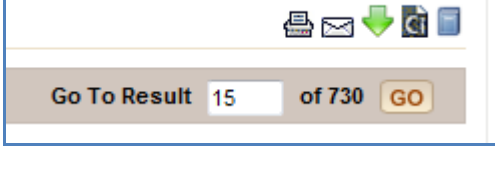

印刷 $\left(\frac{\frac{1}{2}}{\frac{1}{2}}\right)$ 

印刷のアイコンをクリックすると、以下の通り別ウィンドウが開きます。

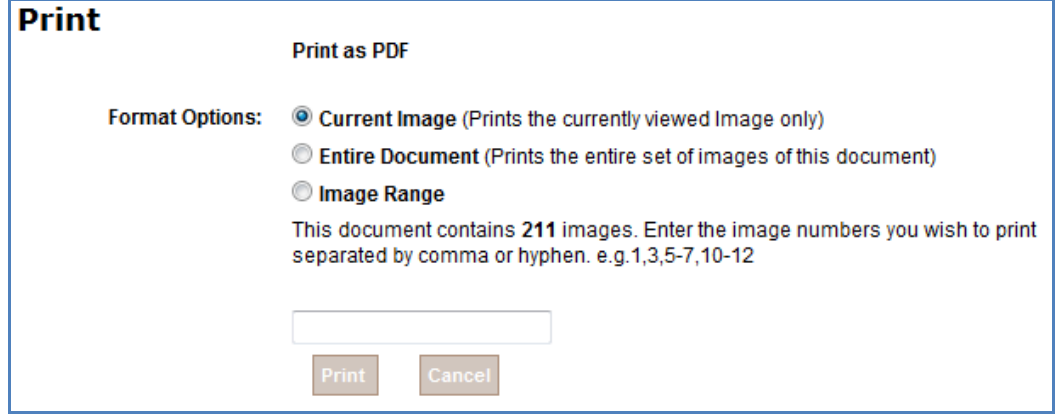

- > 「Current Image」:表示されているページのみ印刷します。
- > 「Entire Document」:表示されている記事の全ページを印刷します。
- > 「Image Range」:印刷する範囲を指定し、画像番号を入力し、印刷します。
- ◆ メール送付 (図)

アイコンをクリックすると、別ウィンドウが開きます。

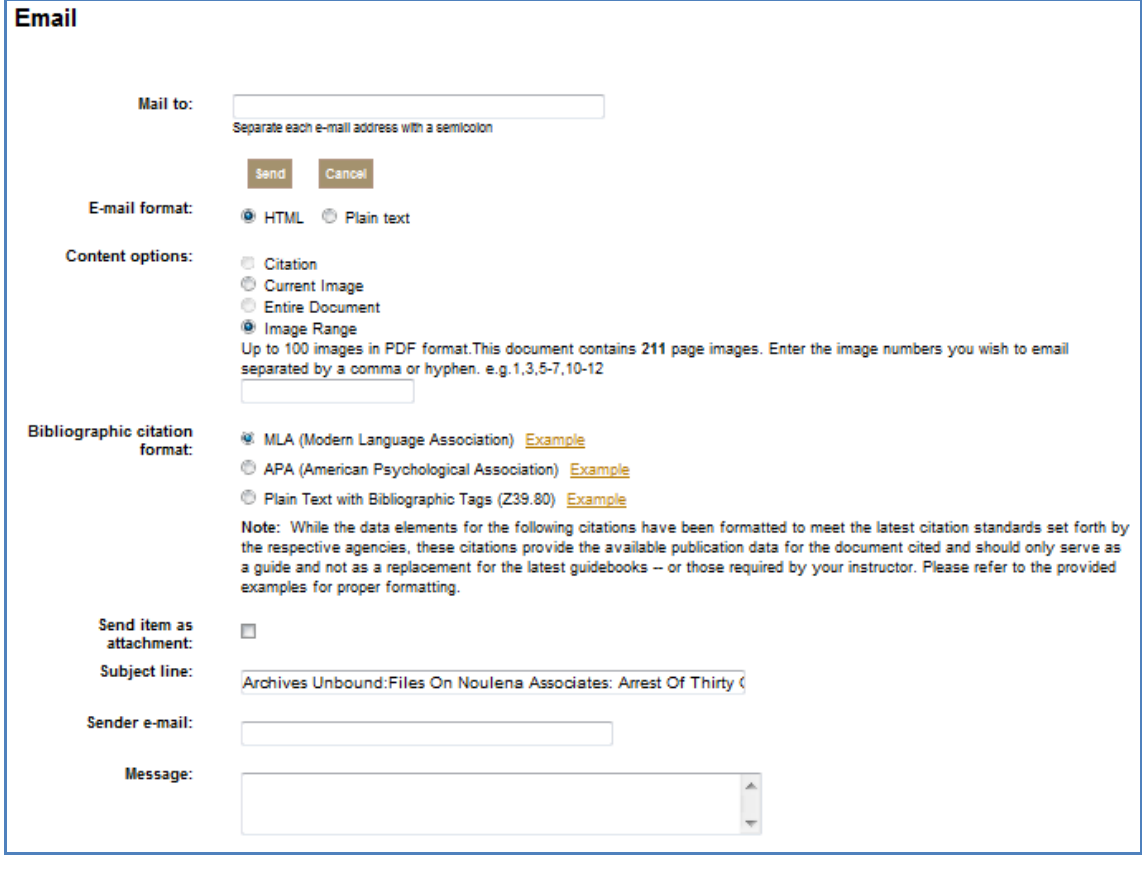

▶ Mail to (宛先のメールアドレス)

複数のアドレスに送る場合はセミコロン(;)で区切ってください。

- 以下の項目は任意:
- > E-mail format (データ形式) ··········HTML · Plain text (テキスト)
- ▶ Content options (送付内容) ··············Citation (書誌情報のみ)
	- ・・・・・・・・・・・Current Image(表示されている画像のみを PDF 形式で)
	- ・・・・・・・・・・・・・・・・・Entire Image(記事の全画像を PDF 形式で)
	- ・Image Range (画像の範囲を選択できます。下の空欄に画像番号を入力します)
- ▶ Bibliographic citation format (引用書式) • • • MLA 形式 APA 形式 文献 タグ付テキスト形式
- > Send item as attachment ············· 添付ファイルとして送る Subject line・・・・・・・・・・・・・・・・・・・・・・・・・メールの件名

 Sender e-mail・・・・・・・・・・・・・・・・・・・発信人のメールアドレス Message・・・・・・・・・・・・・・・・・・・・・・・・・・・・コメント

「Send」ボタンを押して発信します。

### ◆ 記事のダウンロード (→)

アイコンをクリックすると別ウィンドウが開くので、ダウンロードするフォーマットを選 んでください。

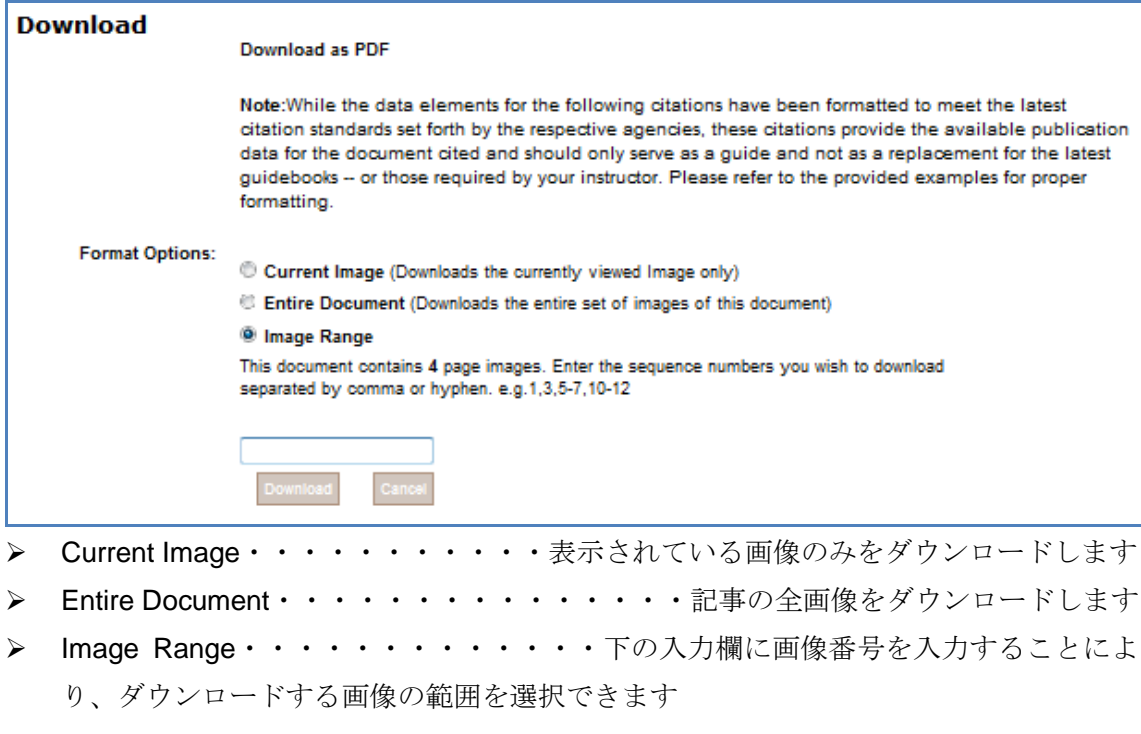

◆ 引用書式の生成(■)

アイコンをクリックすると別ウィンドウが開くので、各項目を選んでください。

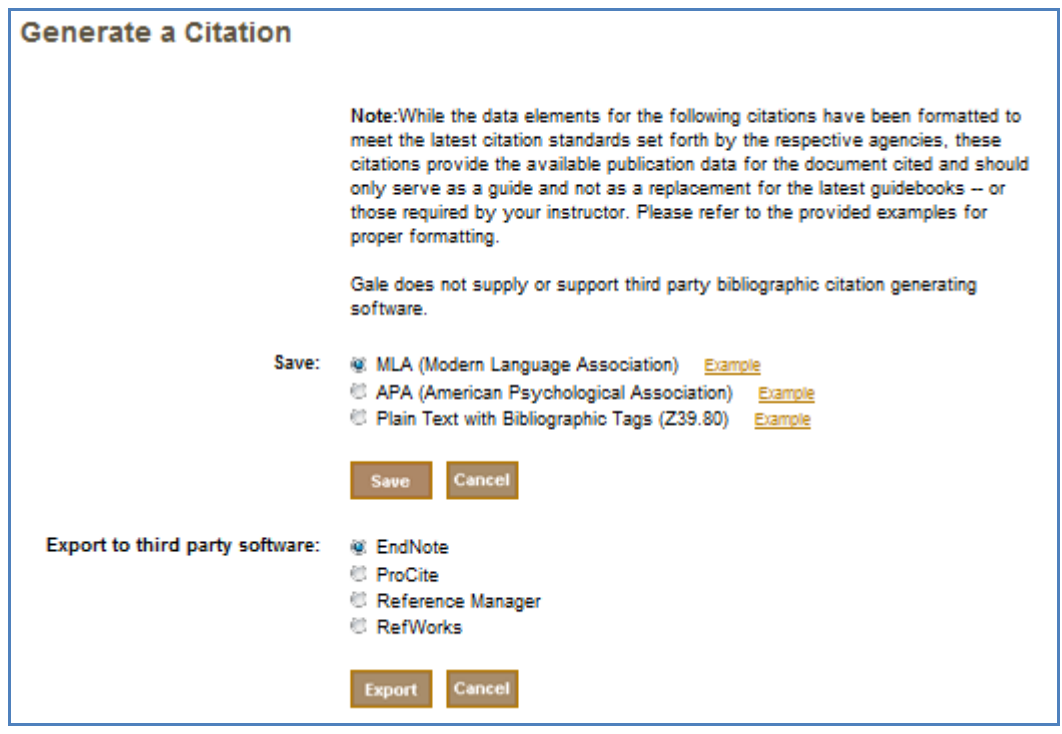

Save:引用書式をダウンロードして保存する

- > MLA (近現代言語学会の定める引用書式)
- > APA (アメリカ心理学会の定める引用書式)
- > Plain Text with Bibliographic Tags (文献タグ付テキスト形式)

Export to third party software: 外部ソフトにエクスポート

- $\triangleright$  EndNote
- $\triangleright$  Procite
- > Reference Manager
- $\triangleright$  Refworks
- 利用中の URL の保存(<mark>国</mark>)

アイコンをクリックすると別ウィンドウが表示されます。

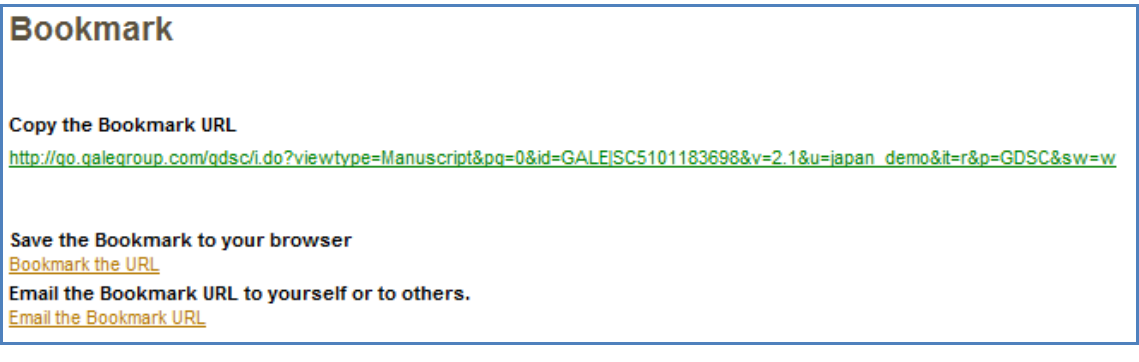

 $\triangleright$  Copy the Bookmark URL:

表示されているURLをコピーし、メール本文やワープロソフトなどにペーストすれば、 ページを保存することができます。(ページ自体に表示されている URL とは若干異な ることがありますのでご注意ください)

- $\triangleright$  Save the Bookmark to your browser: 「Bookmark the URL」をクリックすると、ブラウザの「お気に入り」にページが登録 されます。
- $\triangleright$  Email the Bookmark URL to yourself or to others: 「Email the Bookmark URL」をクリックすると、指定のアドレスにメール送信できま す。

◆ このようにして保存された URL には、以下のような便利な特色があります。

【他のユーザーと共有できる】

保存した URL は、本人はもちろん、同じ機関の他のユーザーも見ることができます。

【検索結果がアップデートされる」

検索結果の表示画面をブックマークした場合、URL の中に検索結果が埋め込まれています ので、同じ検索条件に該当する新しい資料が後からデータベースの追加された場合でも、 URL を開いたときに検索結果に反映されます。

【記事保存機能を使って作成したリストを保存できる】

データベースのマーク機能(p. 13)を利用して作成したリストは、そのままではログアウ ト後に失われてしまいますが、保存記事一覧画面の URL を保存しておけば、後からで何度 でも閲覧することができます。

※ データベースの購読を中止した場合は、ブックマークした内容は見られなくなります。

■ 記事をマークする (Mark)

気に入った記事を随時保存しておき、あとでまとめて閲覧・印刷・ダウンロード等するこ とができます。

マークしたい記事のチェックボックスをクリックして、チェックを入れます。

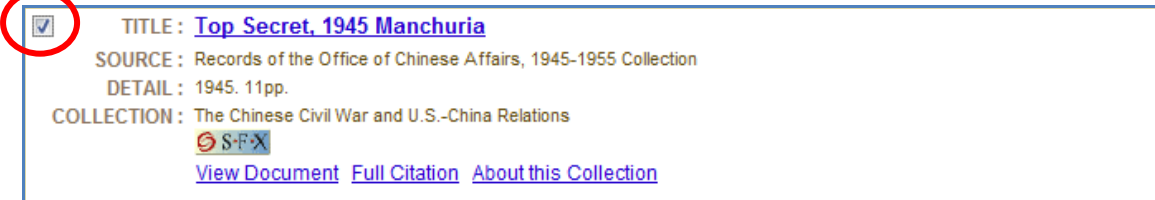

記事をマークすると、画面上のツールバーの「MARKED ITEMS」にマークした記事の数

が表示されます。

**MARKED ITEMS(5)** 

「MARKED ITEMS」をクリックすると、マークした記事の一覧が表示されます。

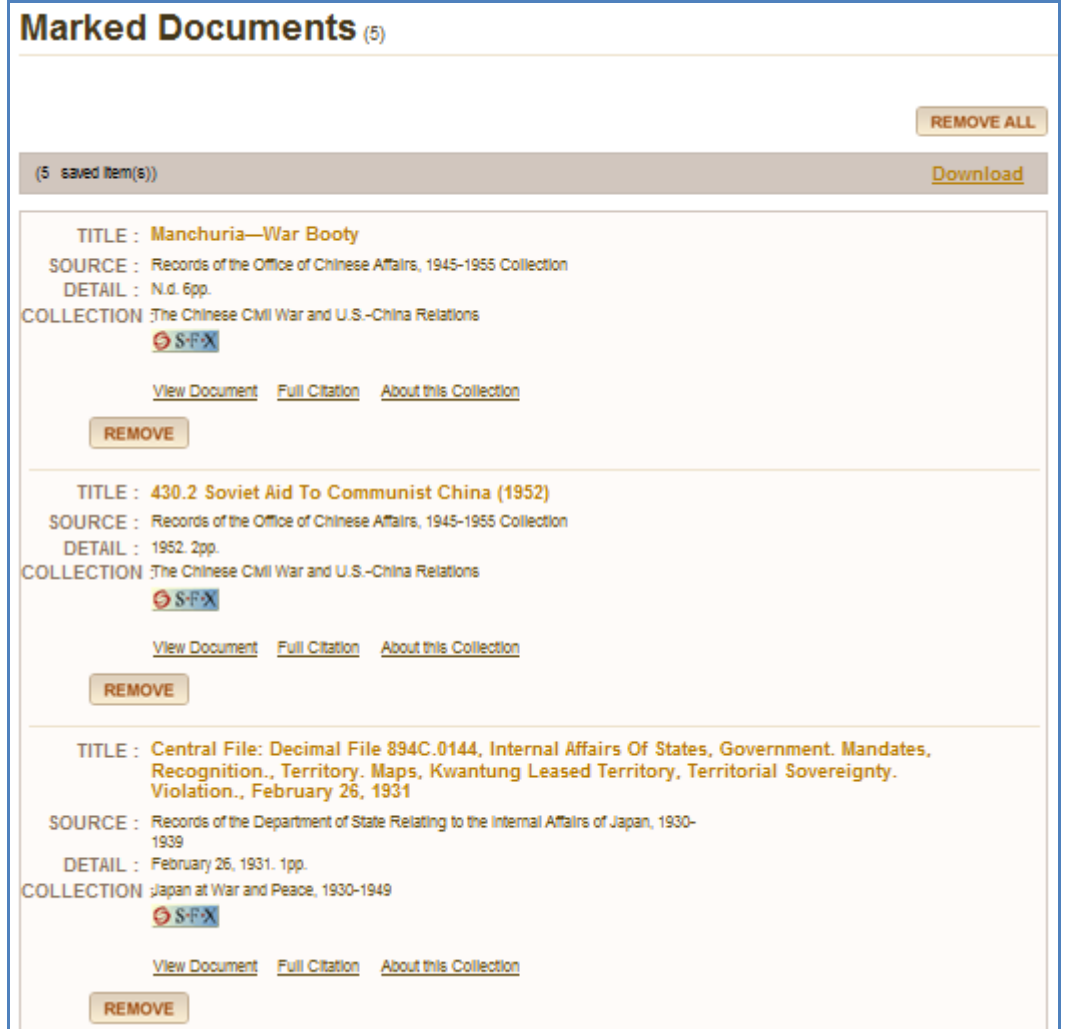

マークした記事を各々閲覧することも、まとめてダウンロードすることも、マークした記 事のリストから取り除くこともできます。

※ セッションを終了すると、マークは消えてしまいます。

■ 詳細検索 (Advanced Search)

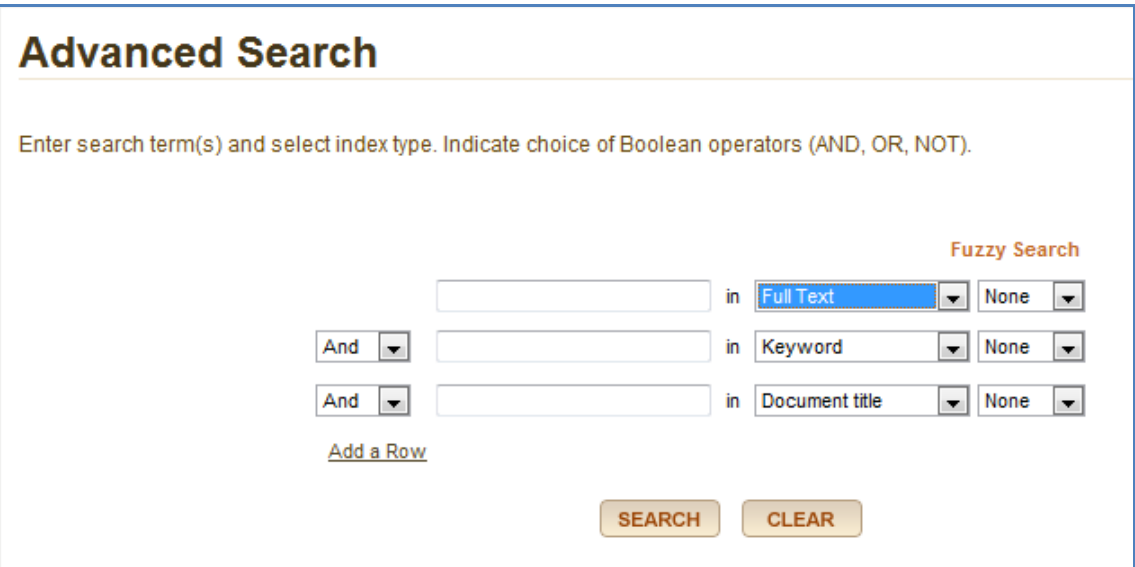

プルダウンメニューより検索対象を選択します。

- > Full Text:記事の全文より検索
- > Keyword: キーワード(記事名、著者名、記事冒頭の本文、索引など)より検索
- ▶ Document Title:記事名より検索
- > Author:記事の著者名より検索
- > Place Name: 発行地、所蔵機関所在地(検索結果一覧の"Detail"に示される)より 検索
- ▶ Document Number: 固有文書番号より検索
- ▶ Previous Searches:検索履歴より検索

(これを選ぶと、検索履歴をブラウズすることにより、以前の検索より選ぶことが できます)

※:固有文書番号とは、Gale が各記事に付けている固有番号で、記事表示画面の下部に表 示されています。

Gale Document Number: SC5002045099

オプションで発行年の絞り込みもできます。期間指定もできます。

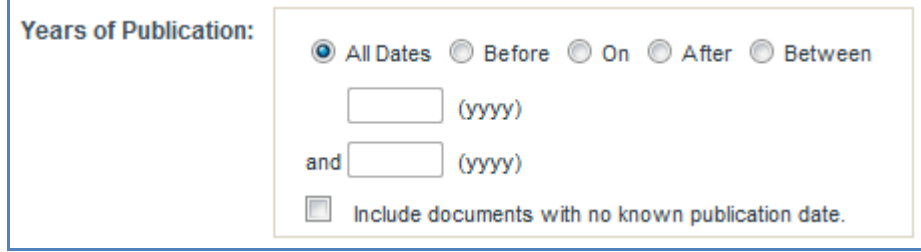